#### **HOW TO DELETE AND ADD A RECURRING TRANSFER**

1. Click on **Online Activity** from the main menu

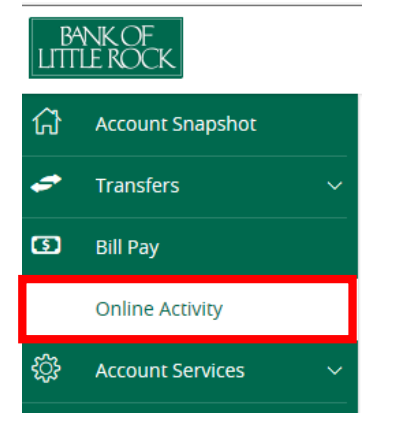

## 2. Click on **Recurring Transactions**

# **Online Activity**

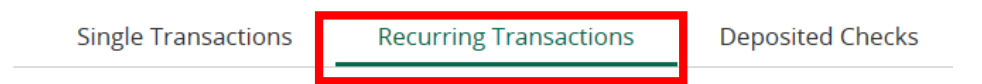

#### 3. Click on the Actions link to the right of the transfer

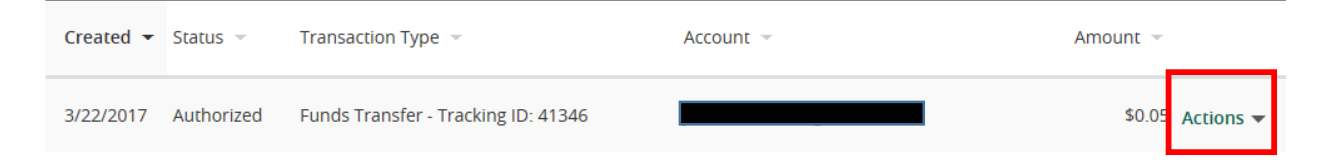

## 4. Click on **Cancel Series**

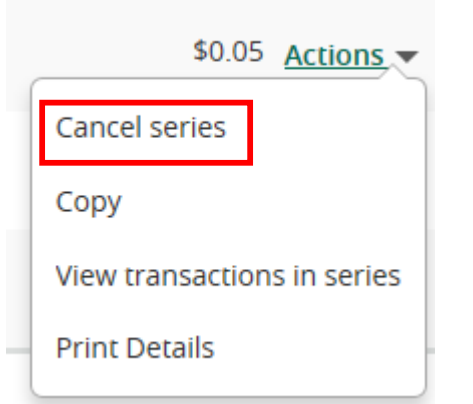

5. Click **Confirm** to cancel the recurring transfer series

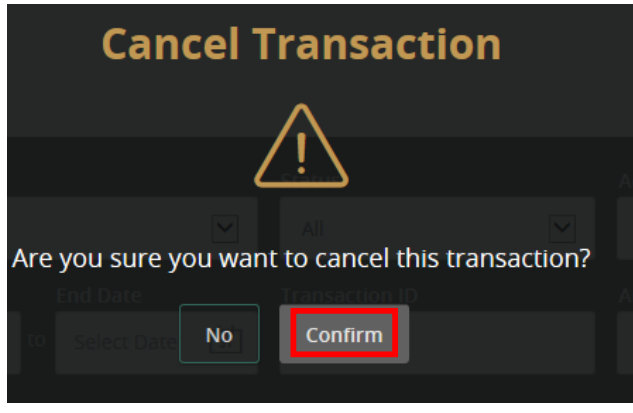

6. You will receive a confirmation message of the cancellation

### Click **Close**

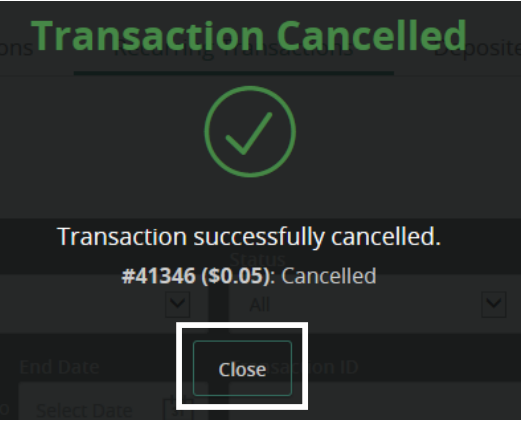

7. The recurring transfer will now show cancelled

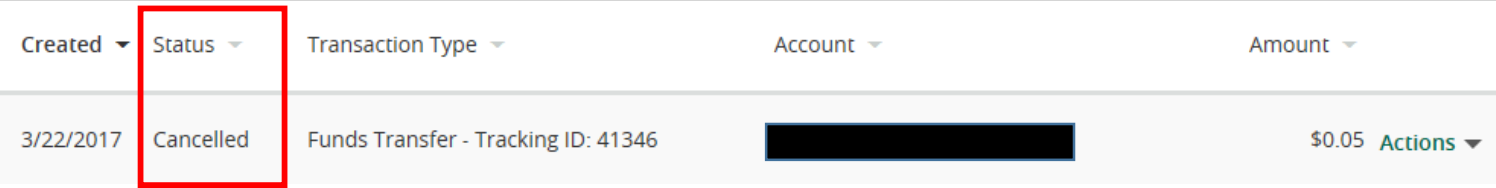

8. To add the recurring transfer back, click on Transfers from the main menu and then Funds Transfer

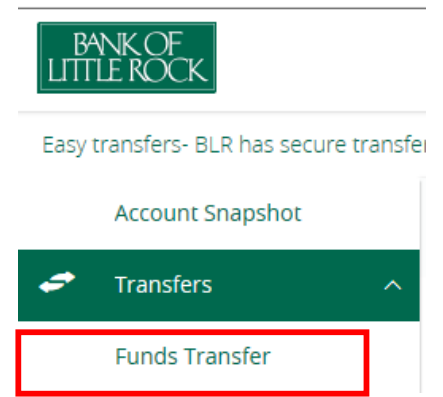

- 9. Fill in all of the requested information, check the Make this a recurring transaction box and set up the schedule for the recurring transfer
- 10. Click Transfer Funds

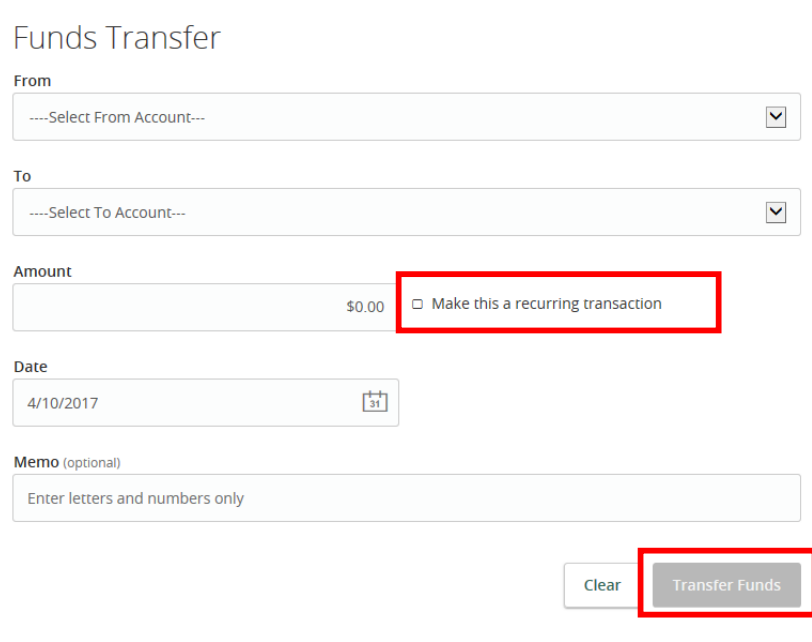